## Delta Dental of Massachusetts Member Portal Registration Instructions

Register for the secure, online member portal to take full advantage of your Delta Dental of Massachusetts plan.

To register, follow the steps below:

- 1. Start at [deltadentalma.com/members/login/.](https://deltadentalma.com/members/login/)
- 2. Select "Employer Individual or Family Plans and Massachusetts Health Connector Members" under "Select your plan type".
- 3. At the login page, select "**Members click here to register**" on the bottom left.
- 4. Review the terms and conditions. If you agree with the terms of use after reviewing, select "Yes, I agree" and then click "Next>".
- 5. Enter your information on the "Register Member Personal Information" page and click "Next>". (You'll need your member ID to register.)
- 6. Enter your information on the Register Member Continued page and click "Next>".

## Important tips:

- Your User ID is your email address.
- Passwords must contain 8-16 characters and include one lowercase character, one uppercase character, and one number.
- Each adult in the household must create their own unique User ID and Password.
- Parents or guardians must register underage children or dependents with a separate ID and Password.

That's it! Upon successfully registering for the Delta Dental of Massachusetts member portal, you will be automatically routed to the Welcome page and have full access to:

- Claim Inquiries
- Explanation of Benefits
- Plan coverage
- Benefit Maximums

## Delta Dental Mobile App

Once registered for the member portal, use the same user name and password to register and login to the Delta Dental Mobile App to manage your dental plan anytime, anywhere.

- View your mobile ID card(s)
- Search for a dentist near you
- Cost of Care estimator tool

Scan the QR code to get started.

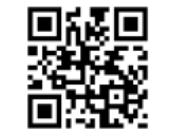